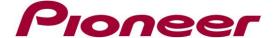

# **System Firmware Update Instructions for Pioneer DMH-AF555BT**

#### **REMARKS:**

- ✓ This firmware update applies only to the DMH-AF555BT sold in Europe.
- ✓ If you have any difficulty carrying out these instructions, please contact Pioneer Customer Support. Once upgraded to this version, it is not possible to downgrade to a lower version.
- ✓ We advise you to download and print these firmware update instructions before downloading and installing the firmware update. It is important that you complete all steps correctly and in the order described below.
- ✓ **DO NOT** turn your unit off or eject the USB storage device while the firmware is being updated.
- ✓ You can only update the firmware when the vehicle is stopped and the parking brake is engaged.
- ✓ Installing the wrong firmware file will cause irreversible damage to your unit.
- ✓ In order to perform this update, the following items are needed:
  - Pioneer In-Dash AV Receiver listed above
  - A USB storage device with following requirements:
    - 2 GB or larger in capacity, formatted to FAT32
    - Blank (should not contain any files)

#### A. Displaying the firmware version

Check whether the firmware of your unit needs to be updated by checking the version number of the firmware.

1. Touch the settings icon, next scroll down the list and touch [System Information]

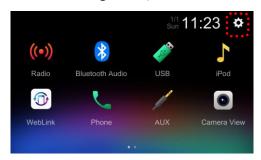

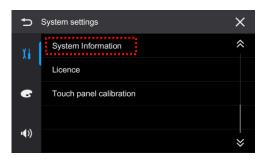

2. Check the current MPU software version and write down the "Others" Information. Note that the current MPU software version and "Others" information depends on your unit, the following screenshot is just an example.

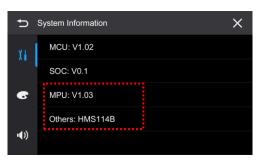

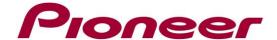

3. If the MPU version is **1.04** or higher, it is not necessary to update the firmware. If the MPU version number is lower than **1.04**, it is necessary to update the firmware.

## **B.** Checking the Model name

Check the Model name of your product to make sure that you download the correct firmware file. Note that installing the wrong firmware file will cause irreversible damage to your unit.

1. Touch the Phone icon,

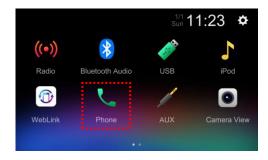

2. Check the Model name, note that the following screenshots are just provided as example and might be different from your unit. Left image: when no phone is connected via Bluetooth – right image: when a phone is connected via Bluetooth.

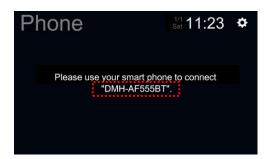

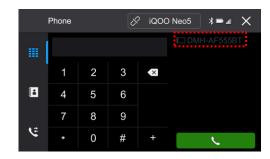

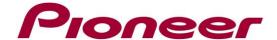

### C. Downloading the Firmware Update Files from Pioneer's website

- 1. Download the correct firmware file for your model from the website to a folder on your computer.
- 2. Double click the ZIP file to open it.
- 3. Extract and save the file "**ISP\_UPDT.BIN**" to the blank USB storage device. Ensure that the update file is located within the root (top) folder of your USB storage device. There should be no other files within the USB storage device.

| Region | Model Name       | Update is possible when "Others" in System Information is | Extracted file Name | Version    |
|--------|------------------|-----------------------------------------------------------|---------------------|------------|
| Europe | DMH-AF555BT/XEEW | HMS114C                                                   | ISP_UPDT.BIN        | MPU: V1.04 |

**IMPORTANT**: Do not update if "Others" in System Information does not match with the value on your unit.

- 4. Connect the USB storage device to the USB port of your unit
- 5. Touch [MPEG]. The Update will start and the progress is displayed during the update.

  Note: The update screen appears when the vehicle is stopped and the parking brake is engaged. If the update screen does not appear even when parked, return to step 1 and check if the update file was copied to the root (top) folder of the USB storage device correctly.

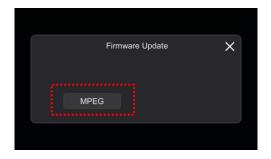

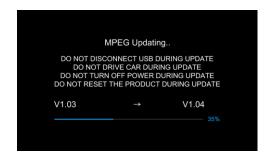

DO NOT turn your unit off or eject the USB storage device while the firmware is being updated.

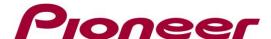

6. When the update is complete, the display will show "Update succeeded". The product will reboot after the update is finished. Do not touch anything even when the screen is blacked out. After it has finished rebooting, the screen will return to the Radio screen.

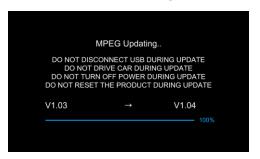

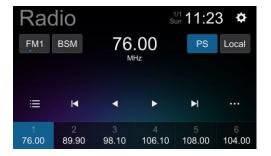

7. Disconnect the USB storage device, touch the settings icon, next scroll down the list and touch [Restore Settings]

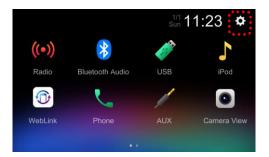

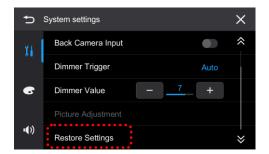

8. Touch [OK] to restore the settings. The product will reboot and display the Radio screen. The firmware update is now completed. Your Pioneer AV Receiver is now ready for use.

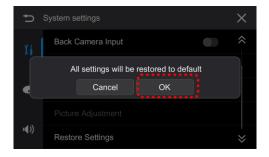

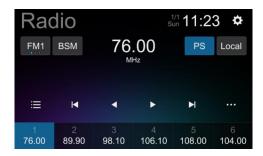

Confirm that the firmware has been updated to the latest version with the procedure as described in "A. Displaying the firmware version"

-----